TO:EPSON 愛用者

FROM:EPSON 客服中心

主題敘述: AL-CX29NF 加裝雙面列印單元後, 如何設定雙面列印。(PCL6 驅動程式中 只有手動雙面,沒有自動雙面選項。)

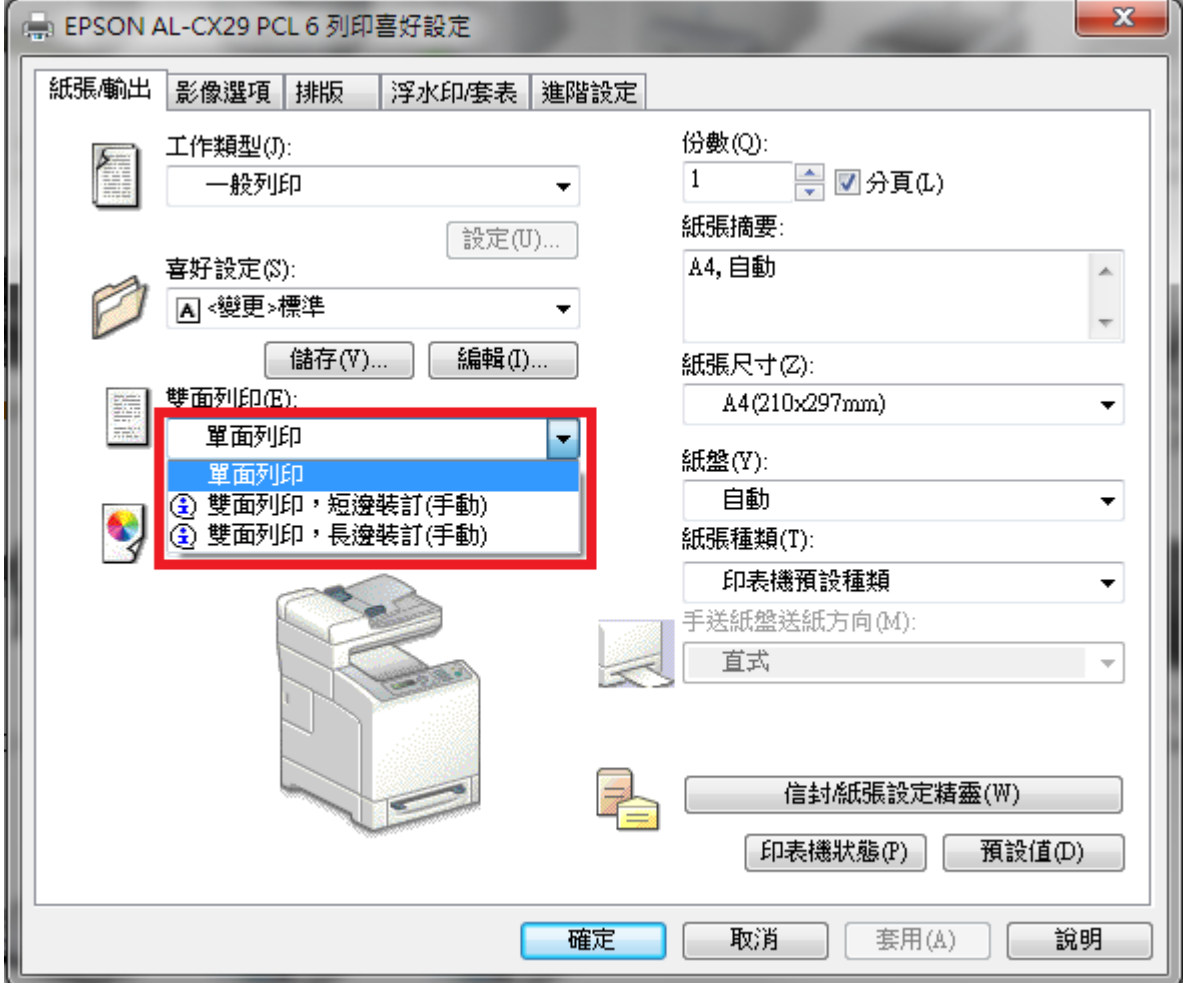

步驟 1、先在 EPSON CX29NF 按滑鼠右鍵,點選「印表機內容」右邊的「EPSON AL-CX29 PCL6」選項。

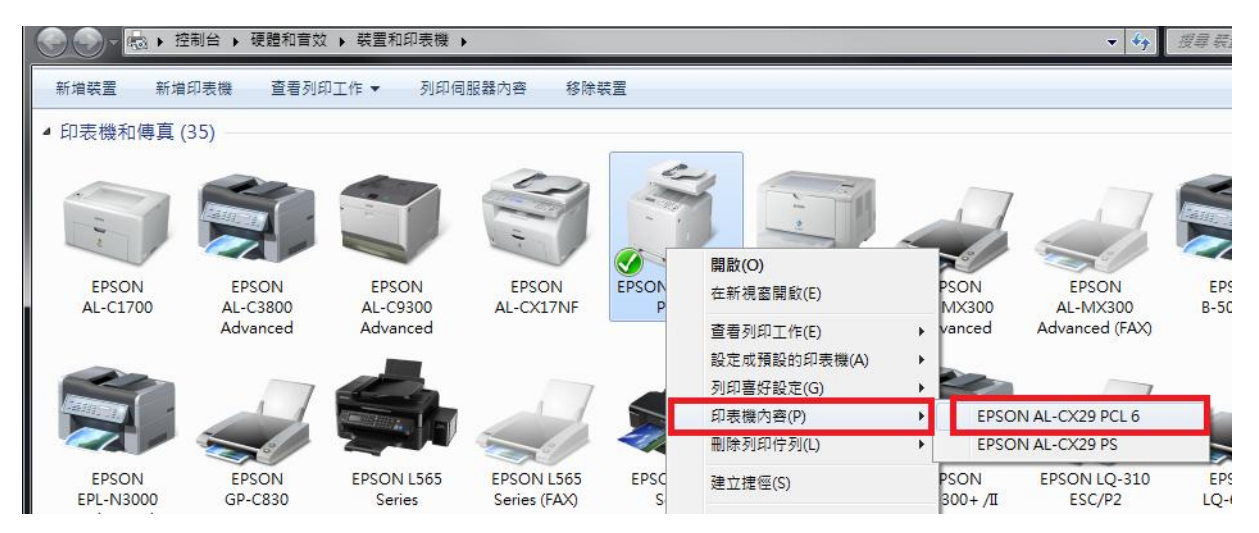

步驟 2、點選「選項」標籤。

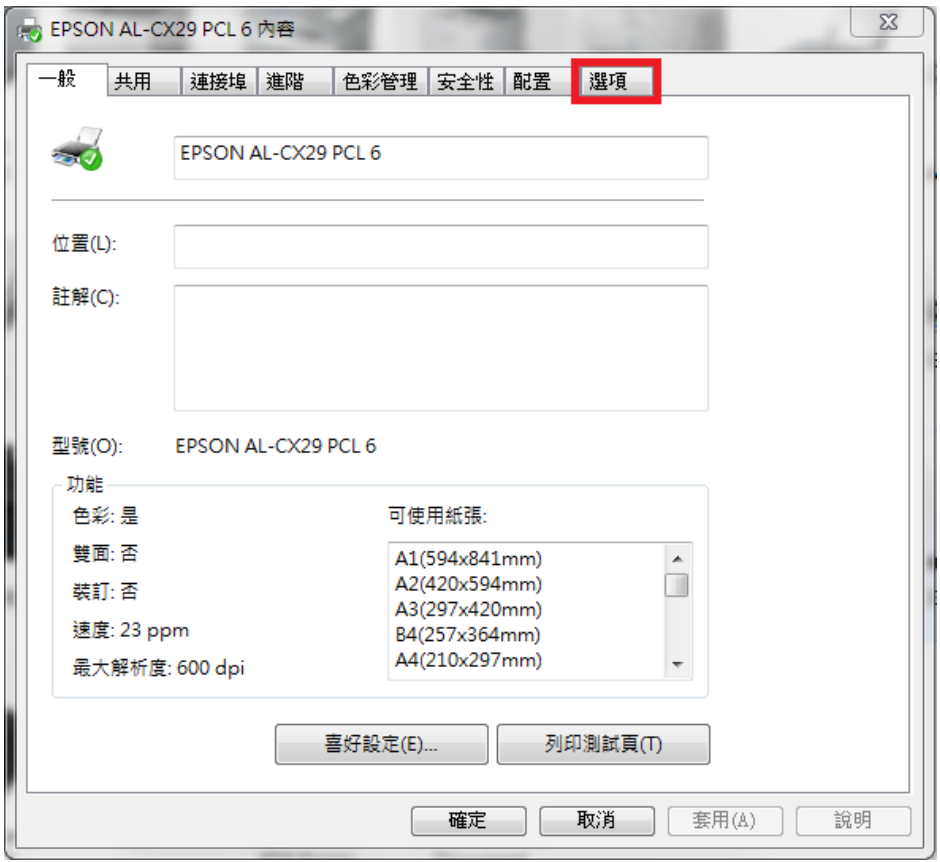

步驟 3、按「雙面組件」鍵,選擇「可使用」選項,按「確認」鍵確認。

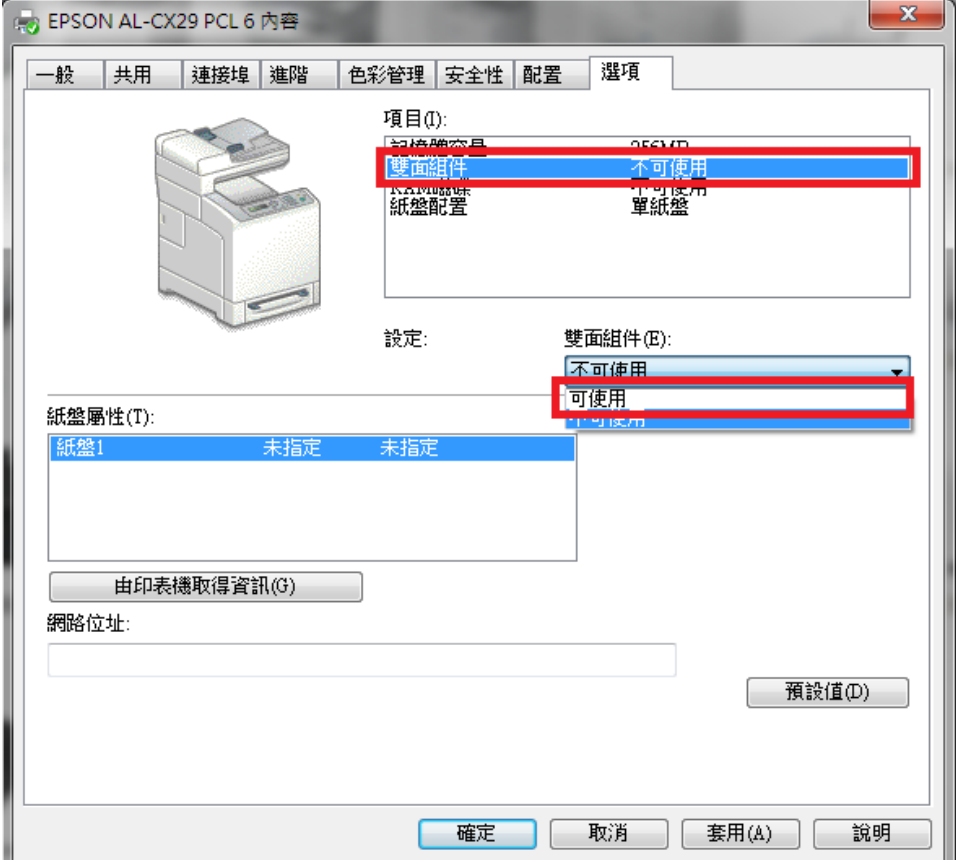

步驟 4、PCL 6 列印喜好設定的「雙面列印」選項,已出現自動雙面列印選單。

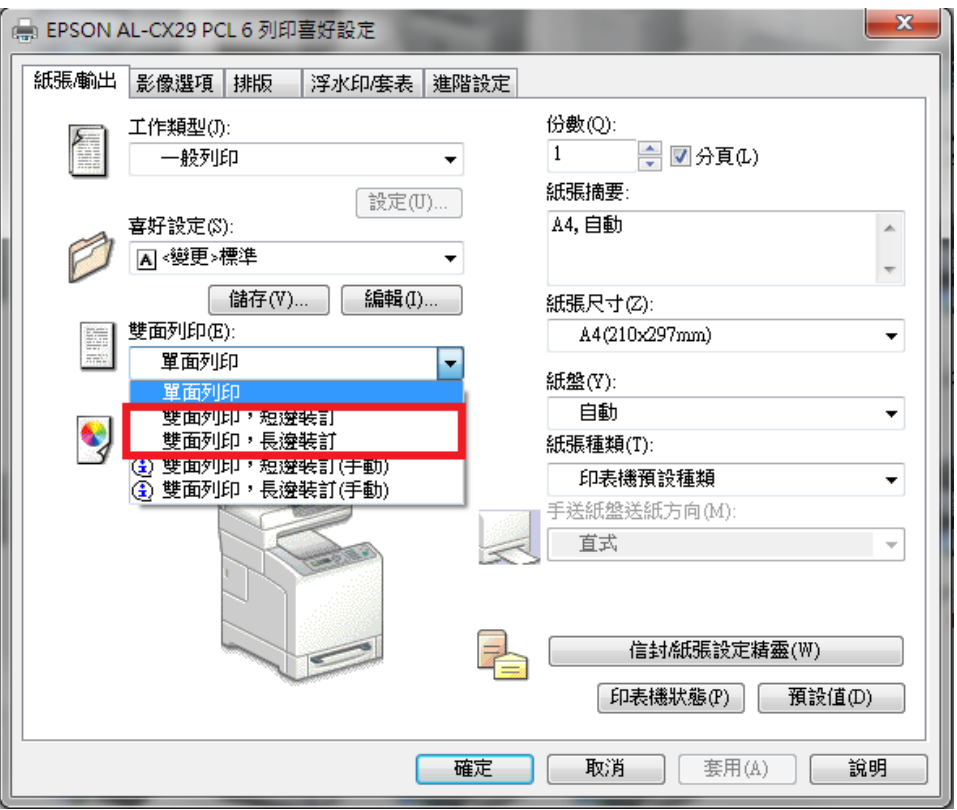

\*PS 驅動設定方式,與 PCL6 驅動相同。